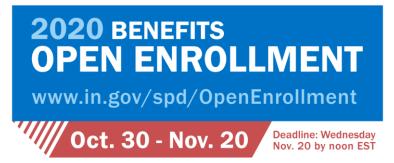

## Quick Step Guide

Below are the steps to follow to enter benefits enrollment selections for State of Indiana benefits eligible employees. It is important to read and follow all open enrollment instructions carefully.

| 1. | Log onto your <b>PeopleSoft</b> account using the PeopleSoft link:<br><u>https://hr.gmis.in.gov/psp/hrprd/?cmd=login</u>                                                                                                    |
|----|----------------------------------------------------------------------------------------------------|
|    | Or go to <u>www.in.gov/spd</u> and scroll to the bottom. Under Quick information, click on "State Employee Resources" and then the "PeopleSoft HR" link.                                                                                                    |
|    | If you do not know your <b>PeopleSoft ID</b> , please contact your Human Resource Department or the Benefits Hotline (toll free) 877-248-0007 or (local Indianapolis) 232-1167.                                                                                                    |
|    | If you need your PeopleSoft <b>Password</b> reset, please contact the IOT Helpdesk at 234-HELP (4357) or (800) 382-1095.                                                                                                    |
| 2. | On the main page, locate the <b>Open Enrollment Elections</b> section, and click the <b>Enter Elections</b><br>Enter Elections button.                                                                                                    |
| 3. | <ul> <li>Review your personal information in the Personal Information Summary. If you need to add or update:</li> <li>your home or mailing address, click the yellow Change home/mailing addresses button;</li> <li>your phone numbers, click the yellow Change phone numbers button;</li> <li>your emergency contacts, click the yellow Change emergency contacts button;</li> <li>your email addresses, click the yellow Change email addresses button;</li> <li>your email addresses, click the yellow Change email addresses button;</li> <li>your email addresses, click the yellow Change email addresses button;</li> <li>your ethnic groups, click the yellow Change ethnic groups button;</li> <li>Click the Save see button and the OK obtion after each change.</li> <li>After all information has been updated, click the Return to Personal Information Return to Personal Information link to return to the Personal Information Summary page.</li> <li>Note: If any changes to marital status or employee information are required, contact your agency human resources department, so they may update their records.</li> </ul> |
| 4. | Click the Proceed to Benefits Enrollment Proceed to Benefits Enrollment button.                                                                                                    |
| 5. | Click the Select select button to make your Open Enrollment benefits elections.                                                                                                    |
| 6. | Click the Edit button next to Medical.                                                                                                    |
| 7. | Click the <b>Option</b> Sutton next to the plan name in which you wish to enroll. If you do not wish to enroll in a plan select the <b>Waive</b> option.                                                                                                    |

| 8.  | Review the dependents listed toward the bottom of the page. Previously enrolled dependents will appear in the list. You know your dependent is enrolled in the plan when the Enroll checkbox $$ is marked.                                                                                                    |
|-----|----------------------------------------------------------------------------------------------------|
|     | To add or make changes to dependents, click the Add/Review Dependents Add/Review Dependents button. To add a dependent, click the Add a dependent or beneficiary button. To make changes to a dependent, click on their name and then the Edit button. After all changes are completed, click the Save button, click the Return to Enrollment Dependent/Beneficiary Summary Return to Enrollment Dependent/Beneficiary Summary link, and click the Return to Event Selection Return to Event Selection link. |
|     | Social security numbers are required for spouses. Under the Affordable Care Act, large employers are required to request dependent social security numbers for use in completing IRS forms, 1094-C and 1095-C. If you do not provide your dependents social security number, the IRS may be unable to match the information you provide on your tax return. This may result in receiving an inquiry from the IRS or being liable for a shared responsibility payment.                                        |
|     | Not entering a date of birth for any dependent may make them ineligible for coverage. If a dependent relationship has changed, contact the Benefits Hotline to make the change; <b>DO NOT</b> add/duplicate information to correct/change relationship or status.                                                                                                    |
| 9.  | When finished, click the <b>Update Elections</b> button to review your election information. If you earned the Wellness Discount for Medical for 2020, you will see the discount applied to your premium here.                                                                                                    |
|     | Click the <b>Update Elections</b> Update Elections button to return to the plan summary page. (Employees selecting a CDHP will have to verify eligibility for a health savings account (HSA) by reviewing the requirements and selecting the <b>Yes</b> or <b>No</b> button).                                                                                                    |
| 10. | If you selected a Consumer Driven Health Plan (CDHP), and are electing an HSA for the first time since you have been employed with the State, click <b>The HSA Authority</b> <u>www.theHSAauthority.com</u> link to complete the application. The employer code is <u>100366</u> . You will need the social security numbers and birthdates of all beneficiaries and authorized signers. If you already have an HSA through the State with The HSA Authority, you do not need to open another account.       |
|     | On the same page go to the " <b>Select an Option</b> " section and choose which HSA plan you wish to enroll and enter your <u>annual</u> contribution to your HSA (if any) in the "Total Employee Elected Contribution Amount" box.                                                                                                    |
|     | When finished, click the <b>Update Elections</b> Update Elections button to review your election information.                                                                                                    |
| 11. | To submit your elections, click the <b>Submit Submit</b> button.                                                                                                    |
| 12. | Click the I Accept option to accept or I Decline option to decline for the Non Tobacco Use Agreement.                                                                                                    |
| 13. | Click the Payroll Deduction Authorization checkbox 🔲 to authorize your deductions 🗹.                                                                                                    |
| 14. | Click the Submit button.                                                                                                    |
| 15. | Click the <b>OK</b> button.                                                                                                    |
| 16. | If properly completed, the Benefits Enrollment page will show the Event Status as <b>Submitted.</b> Click the Election                                                                                                    |
|     | Summary Election Summary and a new screen summarizing your benefit elections will generate.                                                                                                    |
|     | Review your elections carefully. If the Election Summary Election Summary reflects your desired elections, click the                                                                                                    |
|     | Print button and keep a copy of your elections for your permanent records.                                                                                                    |
|     | If you need to make any changes, click the <b>Select</b> button on the Benefits Enrollment page and follow the above steps. Once elections are correct: ensure the Event Status shows <b>Submitted</b> and click the Print                                                                                                    |
|     | Print button and keep a copy of your elections for your permanent records.                                                                                                    |
| 17. | End of Procedure.                                                                                                    |

Please contact the Benefits Hotline with any additional questions or concerns. Employees outside of the Indianapolis area can call toll free at 1-877-248-0007. Employees within the Indianapolis area 317-232-1167.